#### **AUTOPAY OPTIONS**

**ALL ASSESSMENTS ARE DUE THE 1ST DAY OF THE MONTH**

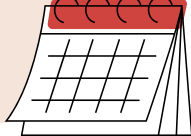

Contact us at 951.746.5410 or [Ar2@AvalonWeb.com](mailto:ar2@avalonweb.com)

#### **www.AvalonWeb.com**

Your checks and online systems **must be payable to your Association** (not to Avalon)

Please reference your account number.

Available on your owner portal, your coupon book or call us and we will help you.

**Mailing Address** P.O. BOX 52982 Phoenix, AZ 85072-2982

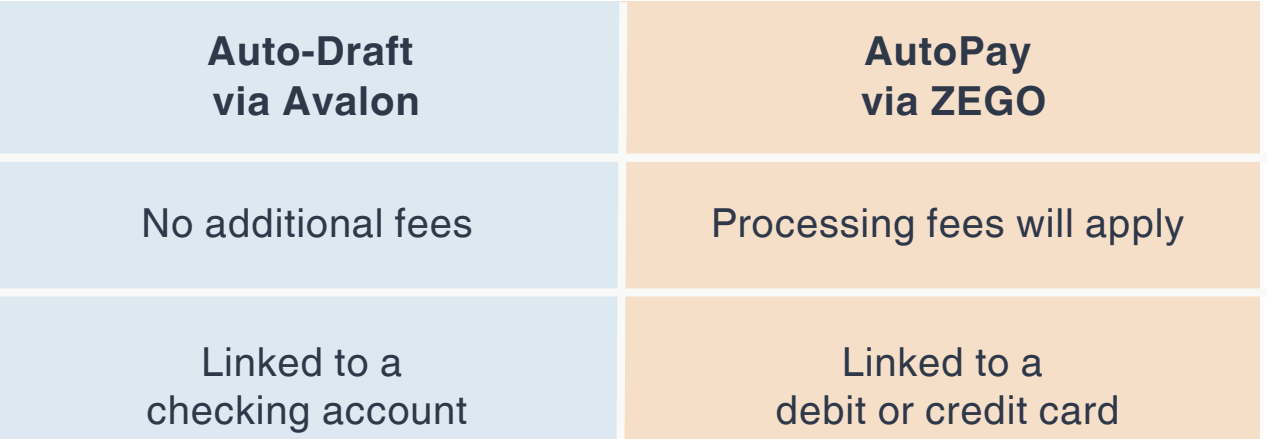

We will adjust any change in your assessments

You have to manually update any changes

Can only be setup on current accounts

You can set it up anytime

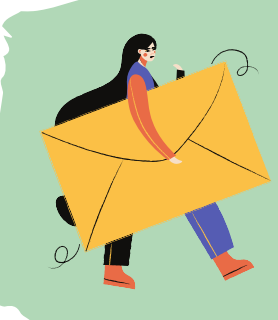

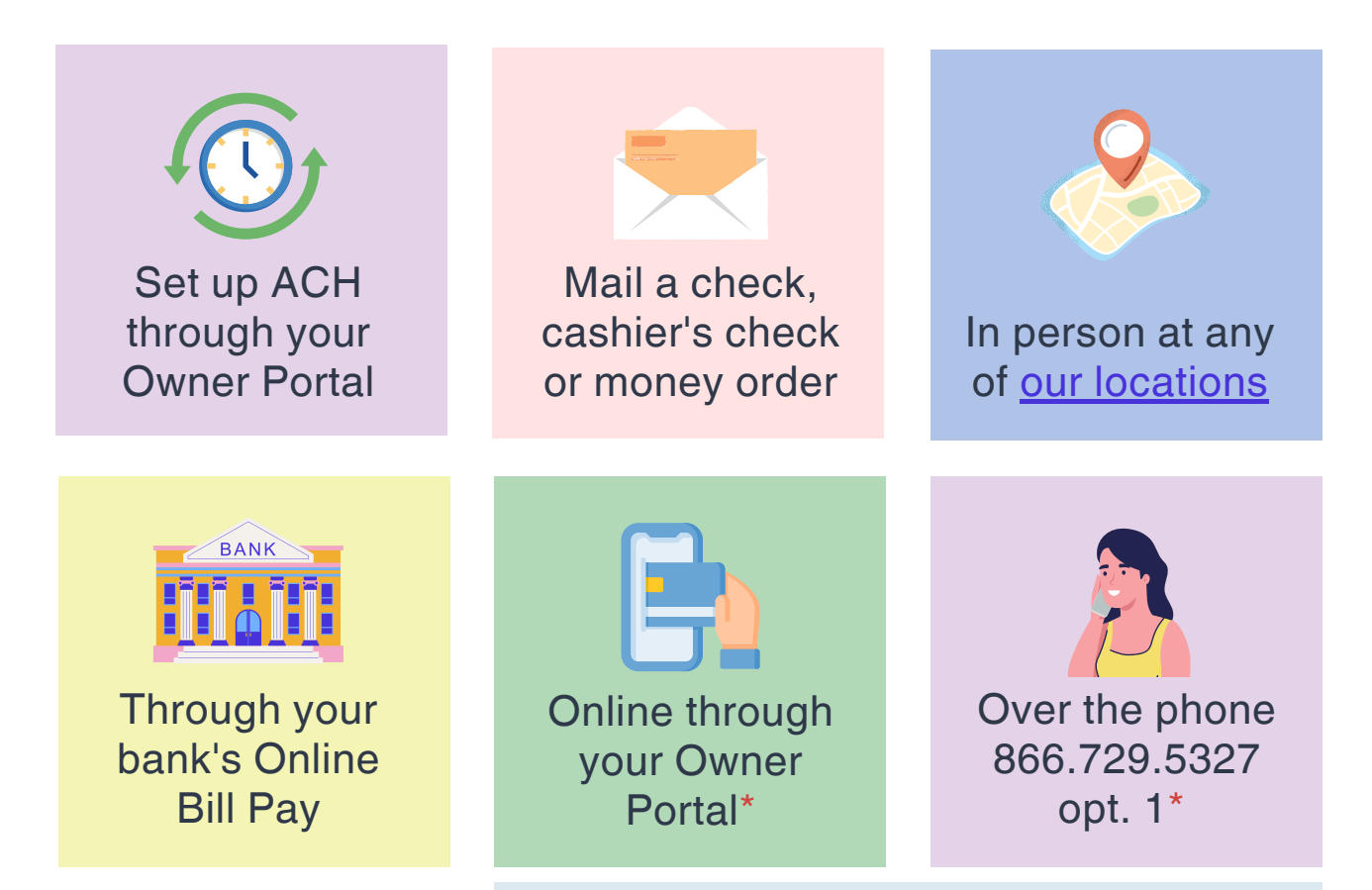

## **HOW TO PAY YOUR ASSESSMENTS**

**\*** Be advised that a processing fee will apply.

#### Click here to [access](https://portal.avalonweb.com/Home/Login) your Owner Portal

#### **CHANGE YOUR TEMPORARY PASSWORD**

#### **Go to My Contact Info > My Login**

Paste the temporary password under "Current Password", type your new password and click "Update".

#### **PAY ONLINE**

You can submit a One-Time Payment for any amount, anytime. Please note that a processing fee will apply.

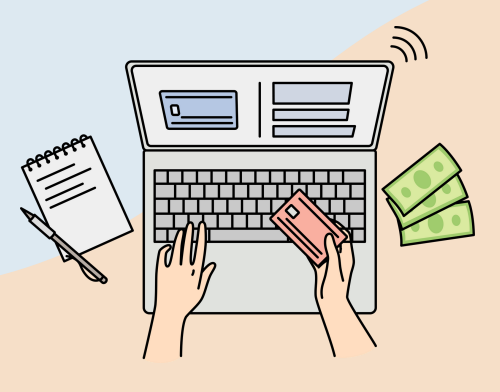

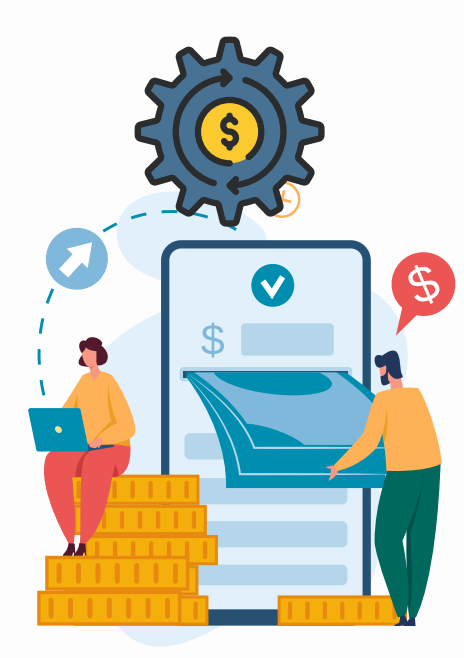

#### **Select Make a Payment > Credit Card/ECheck > Make a Payment**

#### **DOWNLOAD REPORTS & STATEMENTS**

#### **Go to Billing > Download Statement**

From the dropdown menu you can select the option of your choice: last 30 days, 60 days, YTD, etc.

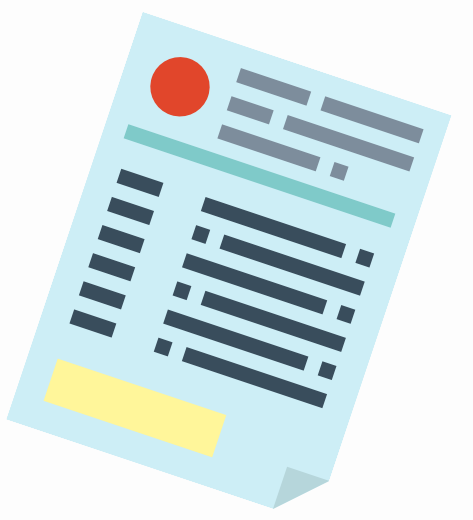

Follow these easy steps to change your temporary password and pay online or set up automatic payments.

#### **SET UP AUTO-DRAFT**

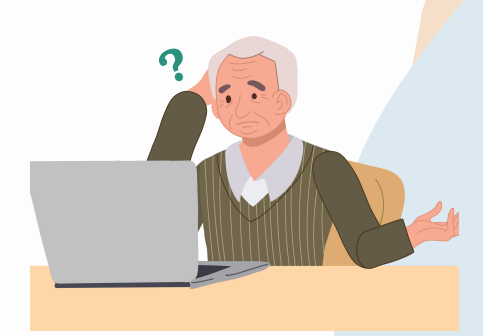

#### **Go to Billing > Auto-Draft > Enroll**

**www.AvalonWeb.com** Contact us at 951.746.5410 or A[r2@AvalonWeb.com](mailto:ar2@avalonweb.com)

Fill in the fields and make sure to manually type your start date. The start date must be any day between the 1st and 3rd of the month.

#### **SET UP AUTOPAY VIA PAYLEASE**

#### **Go to Billing > Credit Card / ECheck > Make a Payment > Recurring Payments > Create New AutoPay**

You can enroll for any amount, anytime. Be advised that a processing fee will apply.

# **YOUR OWNER PORTAL**

Use **Google Chrome** as your web browser.

If there have been too many failed attempts logging in, **clear your cache and start over** with the last password provided.

### **ISSUES LOGGING IN?**

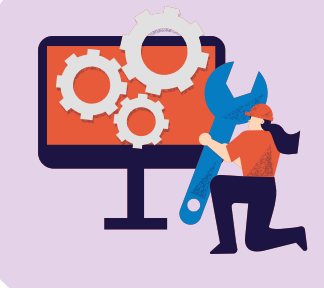